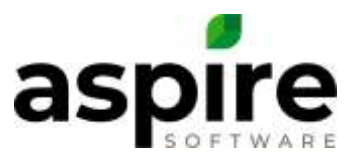

## **Setting up your Customer Portal**

To set up your Customer Portal where your customers can view and create Issues; and view Proposals; and view and pay Invoices as well as enter and update their credit card or ACH (echeck) information. You can also set up an email template to send to your customers as well as design how your company's portal appears.

## **Prerequisites**

• Administration access

To set up the Customer Portal, create an email template, and design your Customer Portal, follow these steps:

1. Hover over your name and select Administration

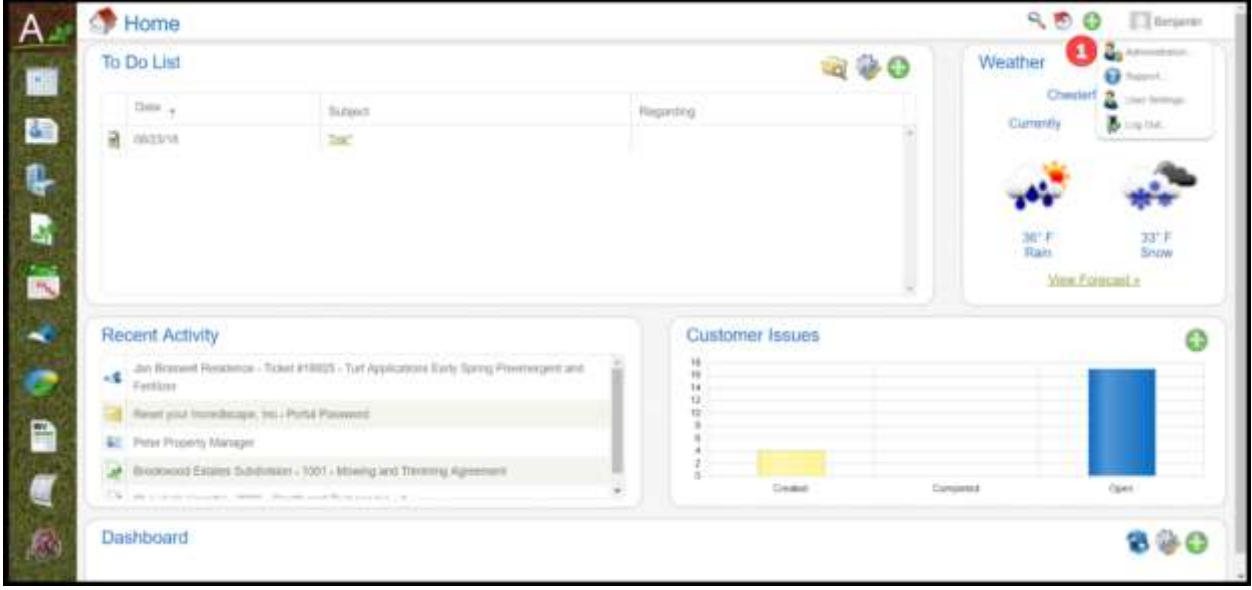

2. Click on Edit Application Configuration, the pencil

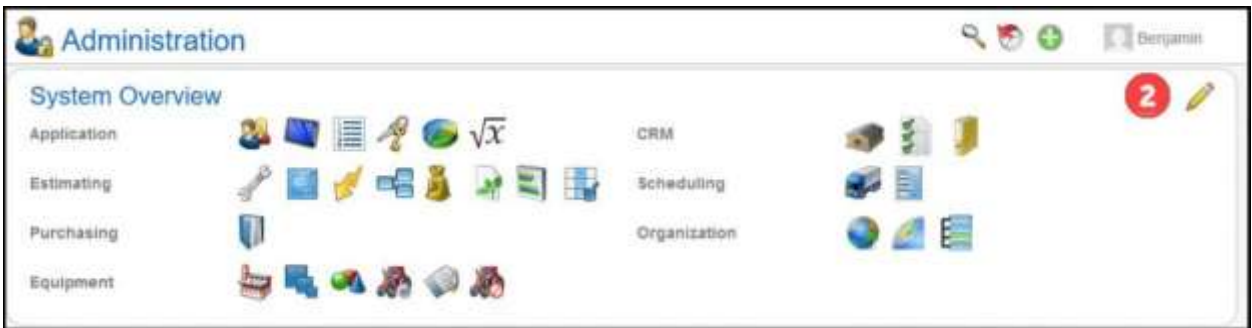

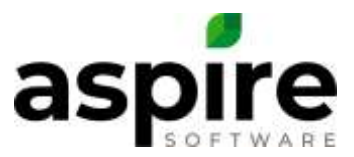

- 3. Select the Customer Portal tab
- 4. Put a checkmark in the Enable Customer Portal checkbox. Several fields and sections will appear. The instructions below will start from the top to the bottom

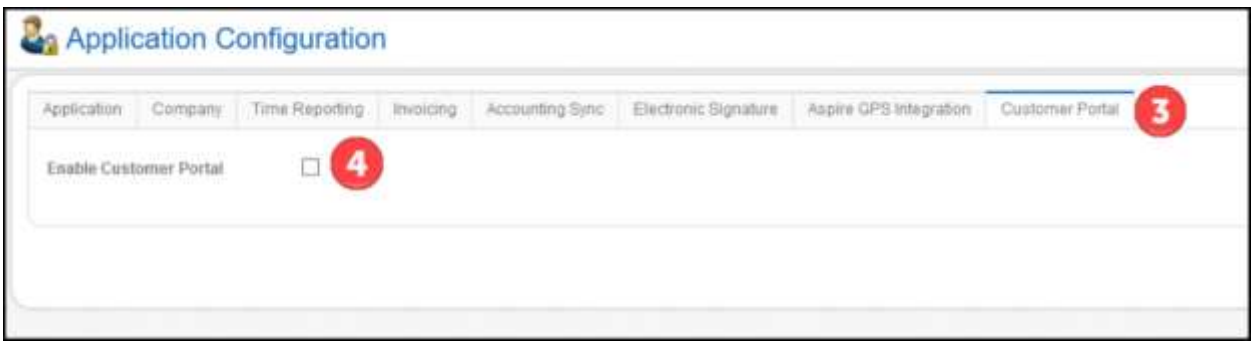

- 5. Type in the domain name that you would like to have in the url. A common example would be your company's name. the url will be your Customer Portal Domain name.propertyserviceportal.com. in the example below, the url for ACME's customers would be acme.propertyservices.com
- 6. Type in a Customer Portal Link Description. This is what the customer sees instead of [Customer Portal Link Description] token when used in the email below
- *7.* Type in a welcoming subject for your customer. This email template is used on the Contacts List to send a Customer Portal Invitation. To read that article, click here. *NOTE: There are only two tokens that can be used in the Email Subject and Body, Contact Name and Customer Portal Link*
- *8.* Write the Email Template in the Invitation Email Body. This can always be changed when sending it to your customers

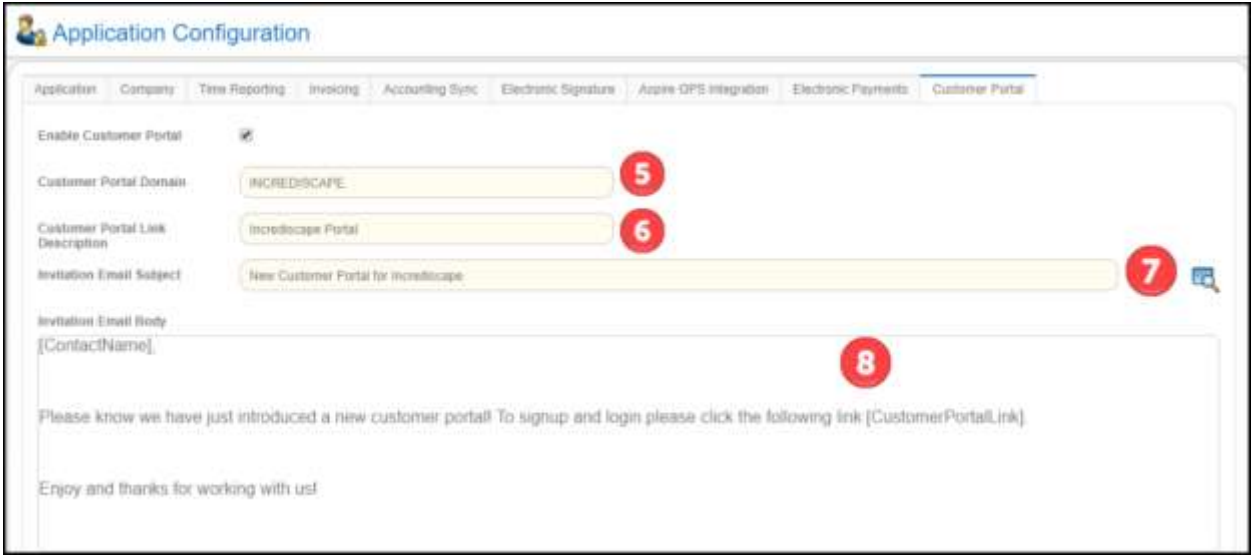

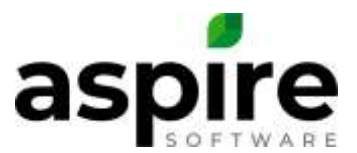

- 9. The Login Section is what your customer's will see on your login page only. You can insert your logo and the Page Text
- 10. The General section is for every page in your customer portal. The Display Font is the text that the fields will be
- 11. Pick the background color will be on every page. At the very bottom is the preview section where you can view these
- 12. Pick what font the customer should type in on your customer portal
- 13. This is the border inside the webpage. At the very bottom is the preview section where you can view these

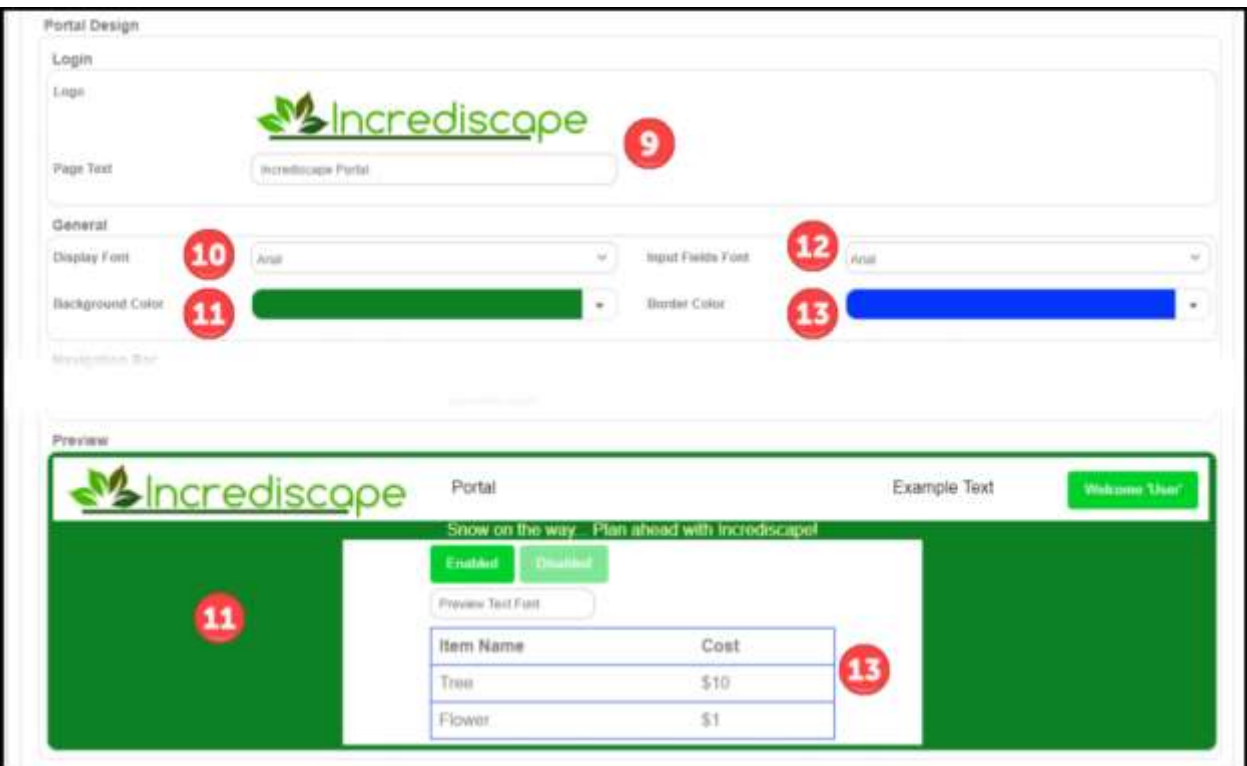

- 14. Find a Logo to put in your Navigation Bar
- 15. Type in a Title for your page if desired
- 16. Pick the Background Color for the Navigation Bar
- 17. Pick the Font Color for the Navigation Bar

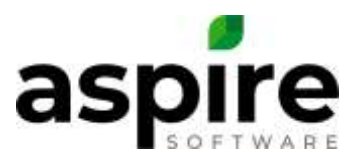

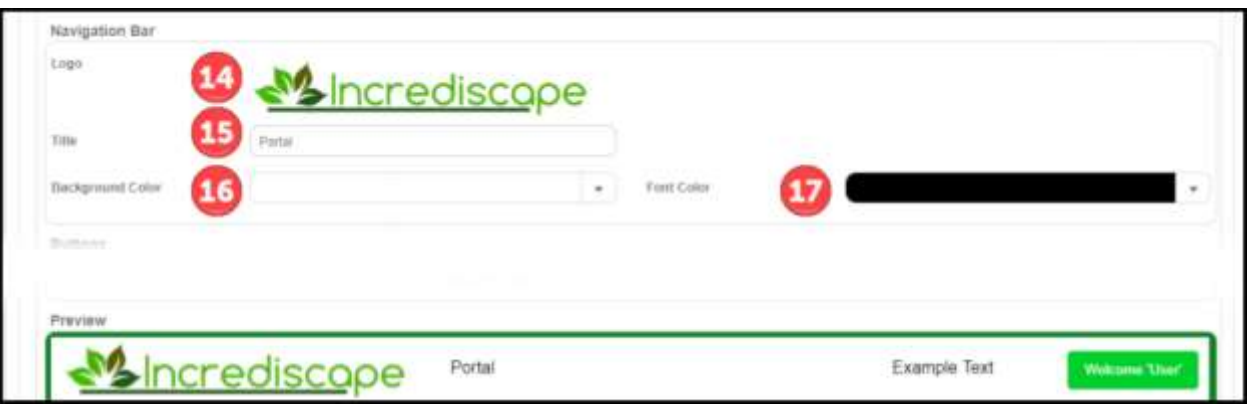

18. Pick the Background Color, the Font Color, and the Font for the Buttons

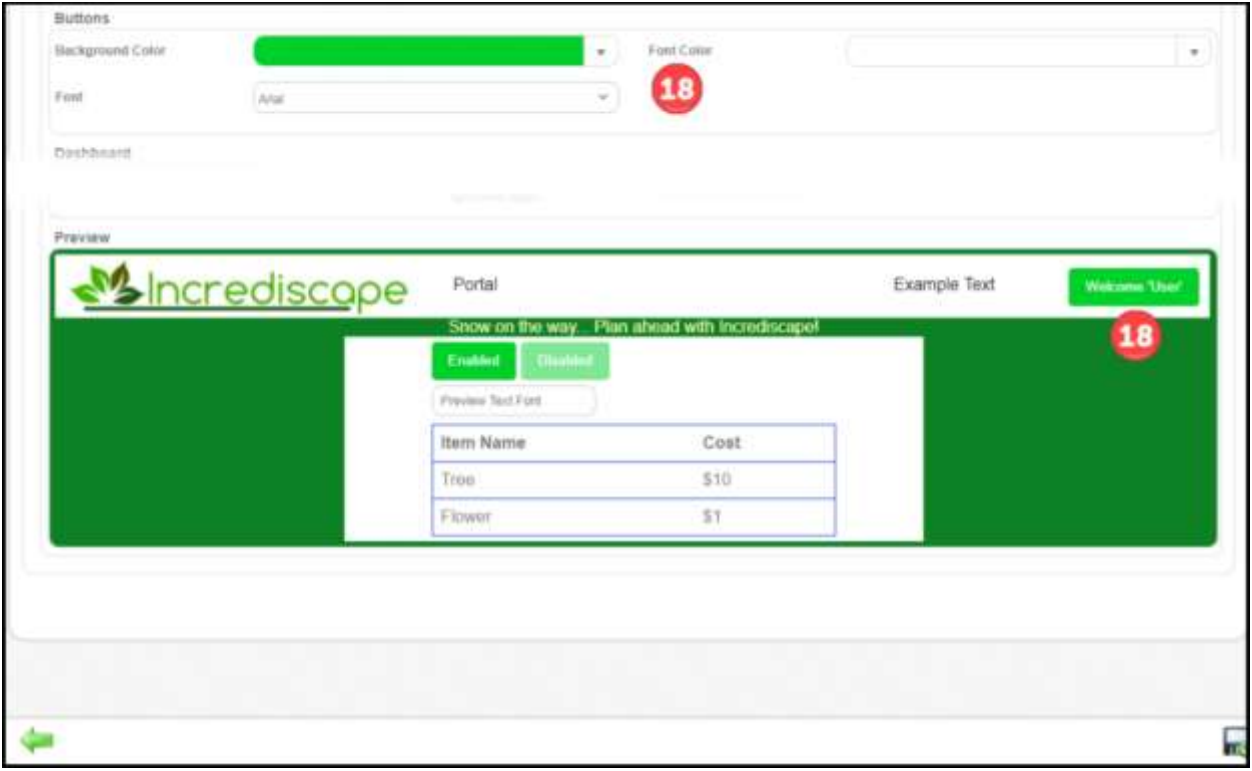

- 19. Write a dashboard message, if desired. You can change this whenever you want. Pick the Font and the Font color for the message as well
- 20. Put a checkmark what the customer can be able to view: Invoices, Issues, and Proposals and type how many days the proposals can be viewed
- 21. Press Save. After you save the Customer Portal, your domain will appear on the Customer Portal tab in the Application Configuration

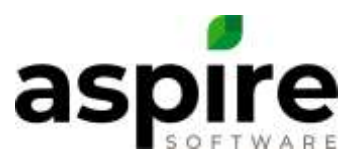

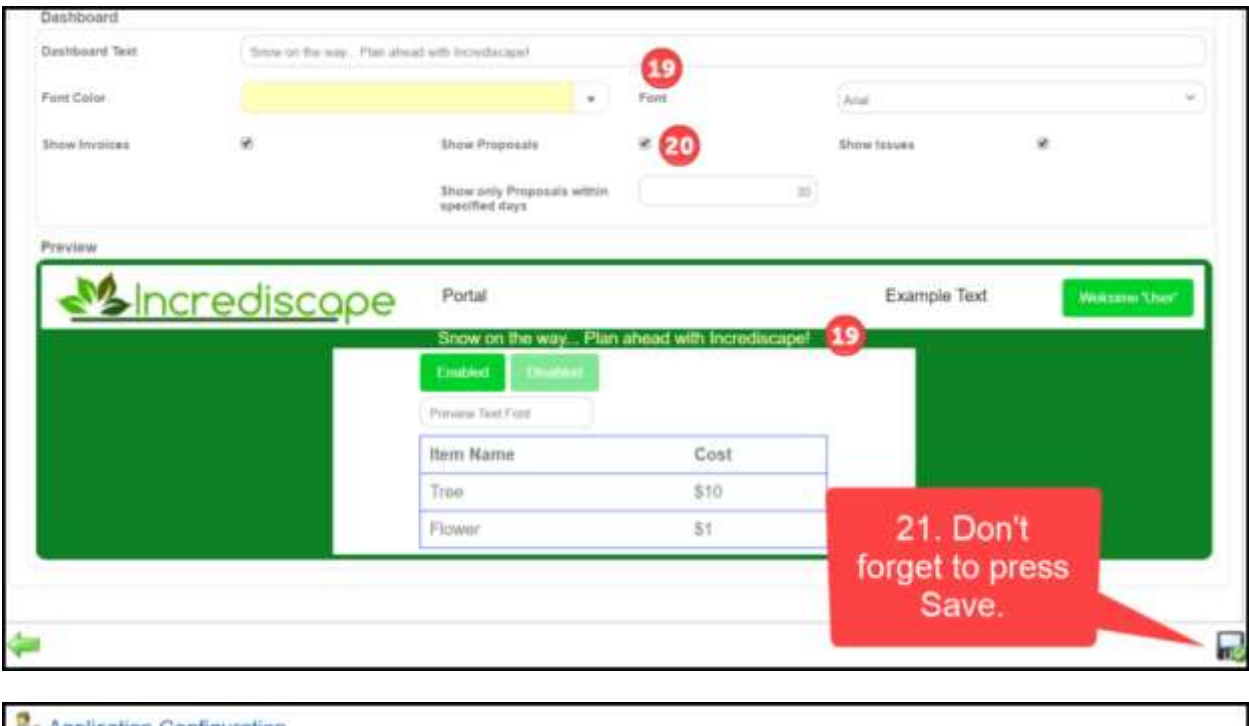

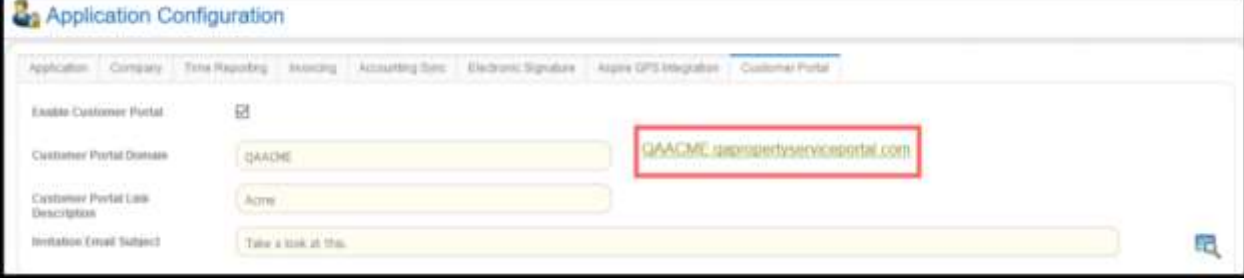